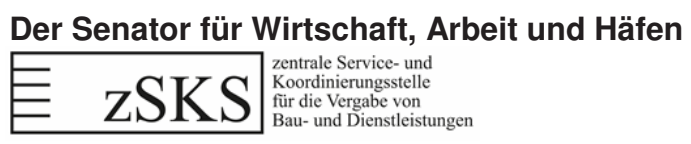

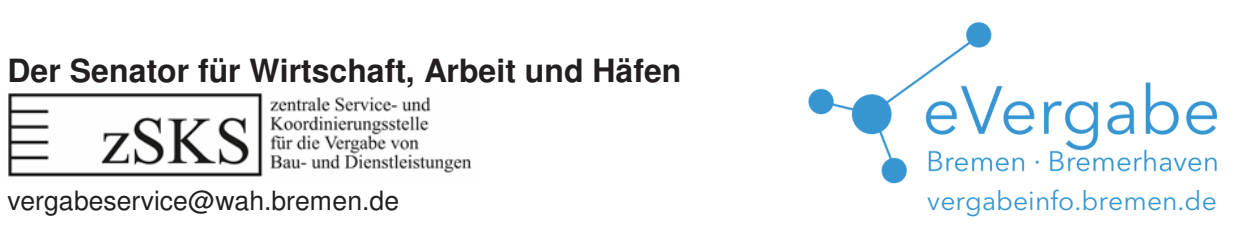

# eFormular-Kompass

Bedienungsanleitung, Stand 20.11.2017

# Inhalt

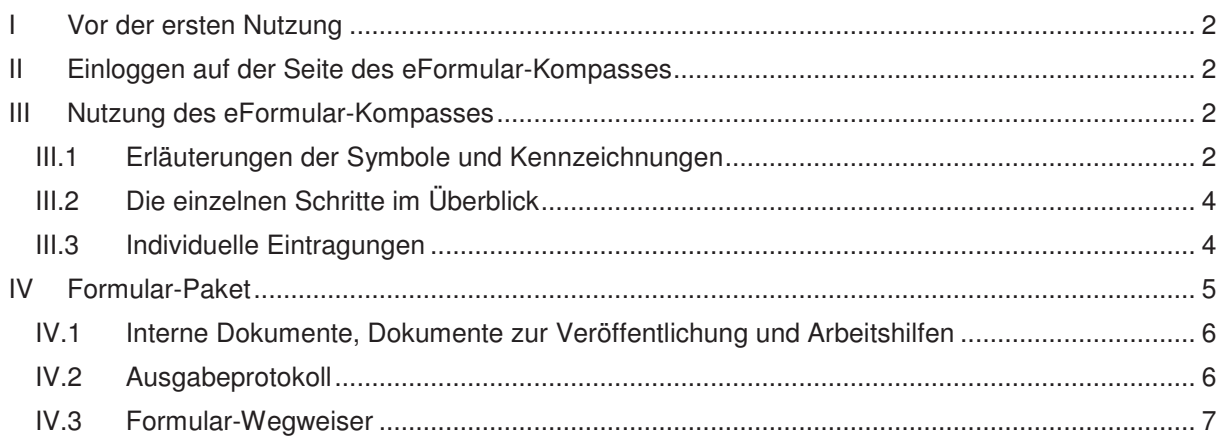

## I Vor der ersten Nutzung

Der eFormular-Kompass ist frei zugänglich und kostenlos. Gleichwohl ist vor der ersten Nutzung eine Registrierung erforderlich, um die Funktionalität in vollem Umfang nutzen zu können (Die angesprochenen individualisierten Eintragungen können nur gespeichert werden, wenn sie einem Nutzer zugeordnet werden können).

Die Registrierung können Sie auf der Seite des Liegenschaftsinformationsdienstes LIB\_NET unter www.immobilienportal.bremen.de/libre vornehmen. Füllen Sie hierzu einfach die Formularmaske aus. Den Benutzernamen und das Passwort können Sie dabei frei wählen (nur Leerzeichen und Umlaute sind nicht erlaubt) und sich anschließend damit beim Formular-Kompass anmelden.

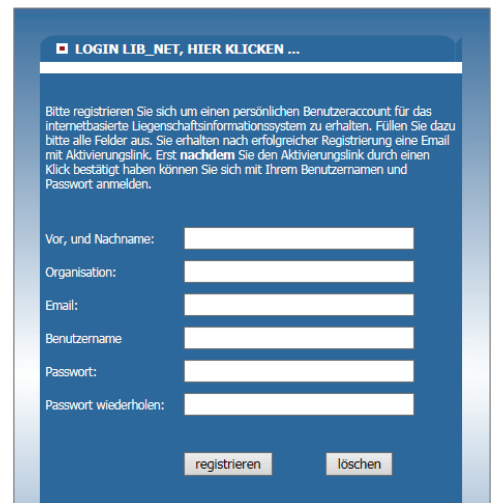

# II Einloggen auf der Seite des eFormular-Kompasses

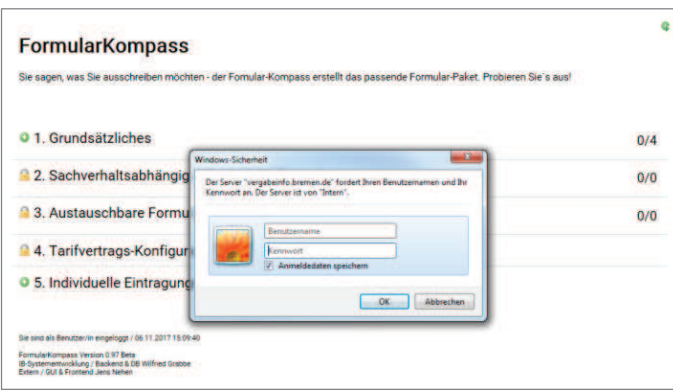

#### Rufen Sie den eFormular-Kompass unter www.vergabeinfo.bremen.de/kompass auf. Sie werden nun mittels eines Dialogfeldes dazu aufgefordert, Ihren Benutzernamen und Ihr Passwort einzugeben. Tragen Sie die Daten aus Abschnitt I ein. Sie können den Formular-Kompass nun nutzen.

# III Nutzung des eFormular-Kompasses

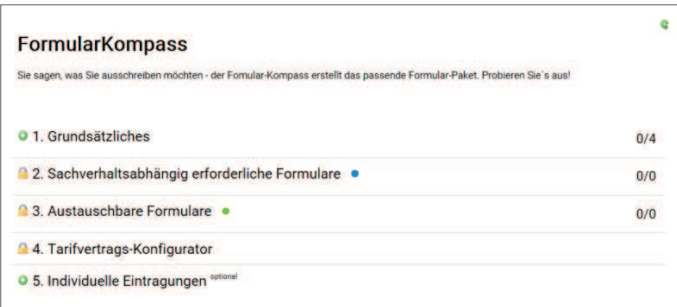

Der Formular-Kompass leitet Sie, abhängig von Ihren Antworten, durch bis zu fünf Schritte. Sie haben jederzeit die Möglichkeit, Ihre Eingaben zu korrigieren oder alle gemachten Angaben zu entfernen und den Workflow neu zu starten. Klicken Sie hierzu auf das Symbol  $\mathfrak{D}$  in der rechten oberen Ecke.

### **III.1 Erläuterungen der Symbole und Kennzeichnungen**

Die unterschiedlichen einzelnen Schritte (1. bis 5.) sind auf der linken Seite (abhängig von Ihren Angaben) mit unterschiedlichen Symbolen gekennzeichnet. Auf der rechten Seite stehen unterschiedliche Zahlen:

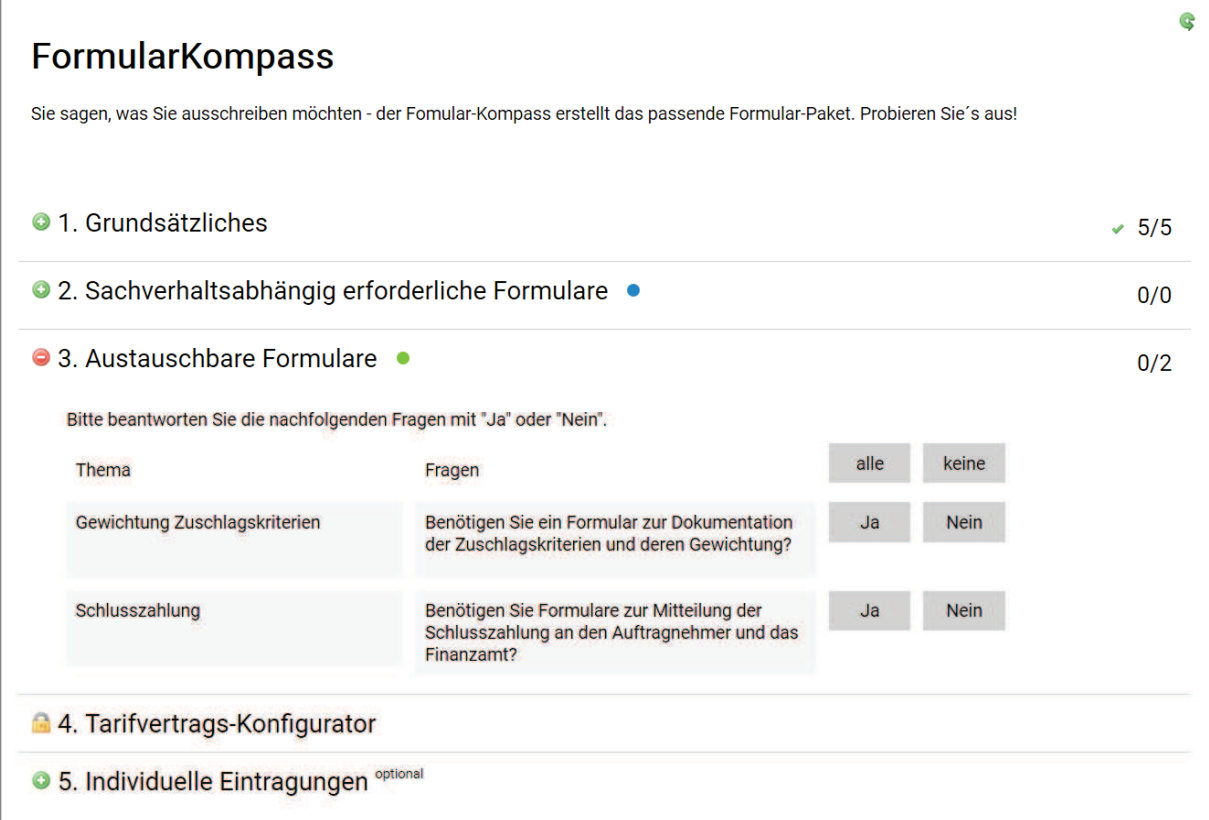

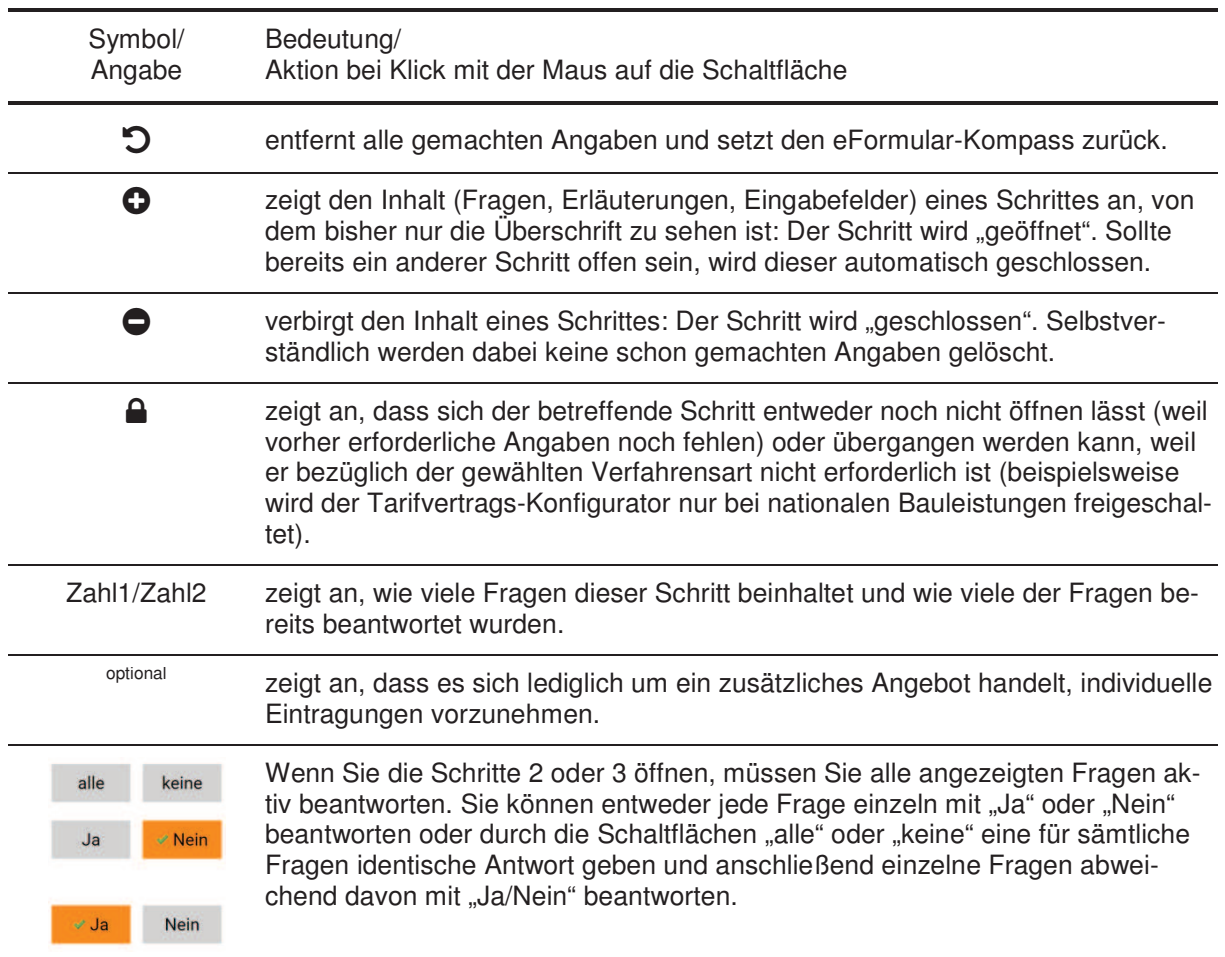

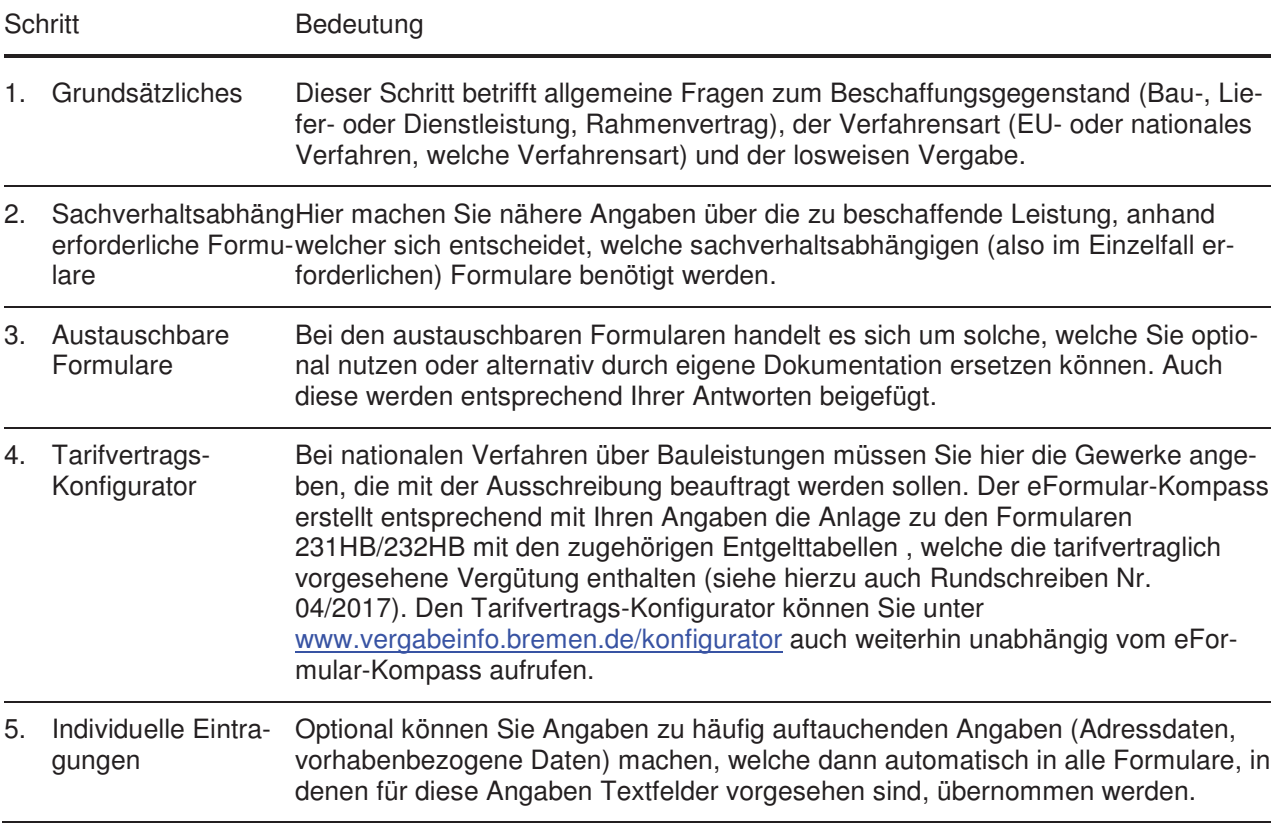

## **III.2 Die einzelnen Schritte im Überblick**

## **III.3 Individuelle Eintragungen**

Das optionale Anlegen von Datensätzen in Schritt "5. Individuelle Eintragungen" dient dem Zweck, automatisch sämtliche Felder in allen Formularen, die auf den hier abgefragten Daten basieren vorzubelegen. Hierzu tragen Sie in der Eingabemaske alle Informationen ein, die Sie automatisch vorbelegen lassen wollen. Es ist nicht erforderlich, sämtliche Felder auszufüllen. Je mehr Eintragungen Sie an dieser Stelle vornehmen, desto weniger Angaben müssen Sie in der Nachbearbeitung der einzelnen Formulare vornehmen. Betätigen Sie anschließend die Schaltfläche "<sup>"</sup> Angaben übernehmen".

Der Inhalt von "Name des Datensatzes" wird nicht in Formulare eingetragen, sondern dient Ihnen lediglich als interner Merker, um Ihre Angaben zu einem späteren Zeitpunkt erneut verwenden zu können.

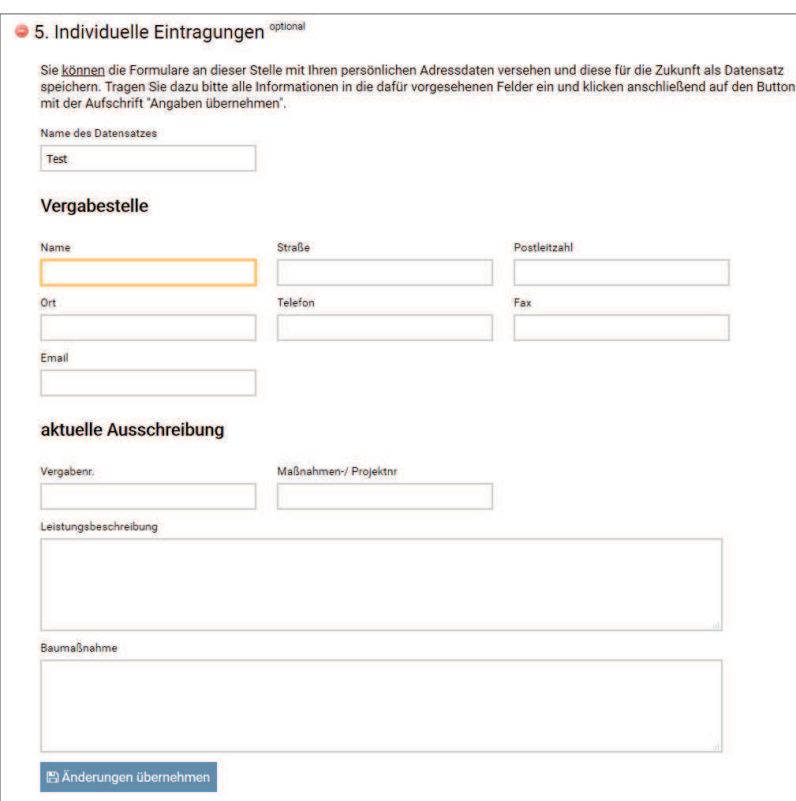

Haben Sie bereits einen "Datensatz individueller Eintragungen" gespeichert, erscheint beim Öffnen von Schritt 5 die Eingabemaske mit den in diesem Datensatz hinterlegten Angaben befüllt.

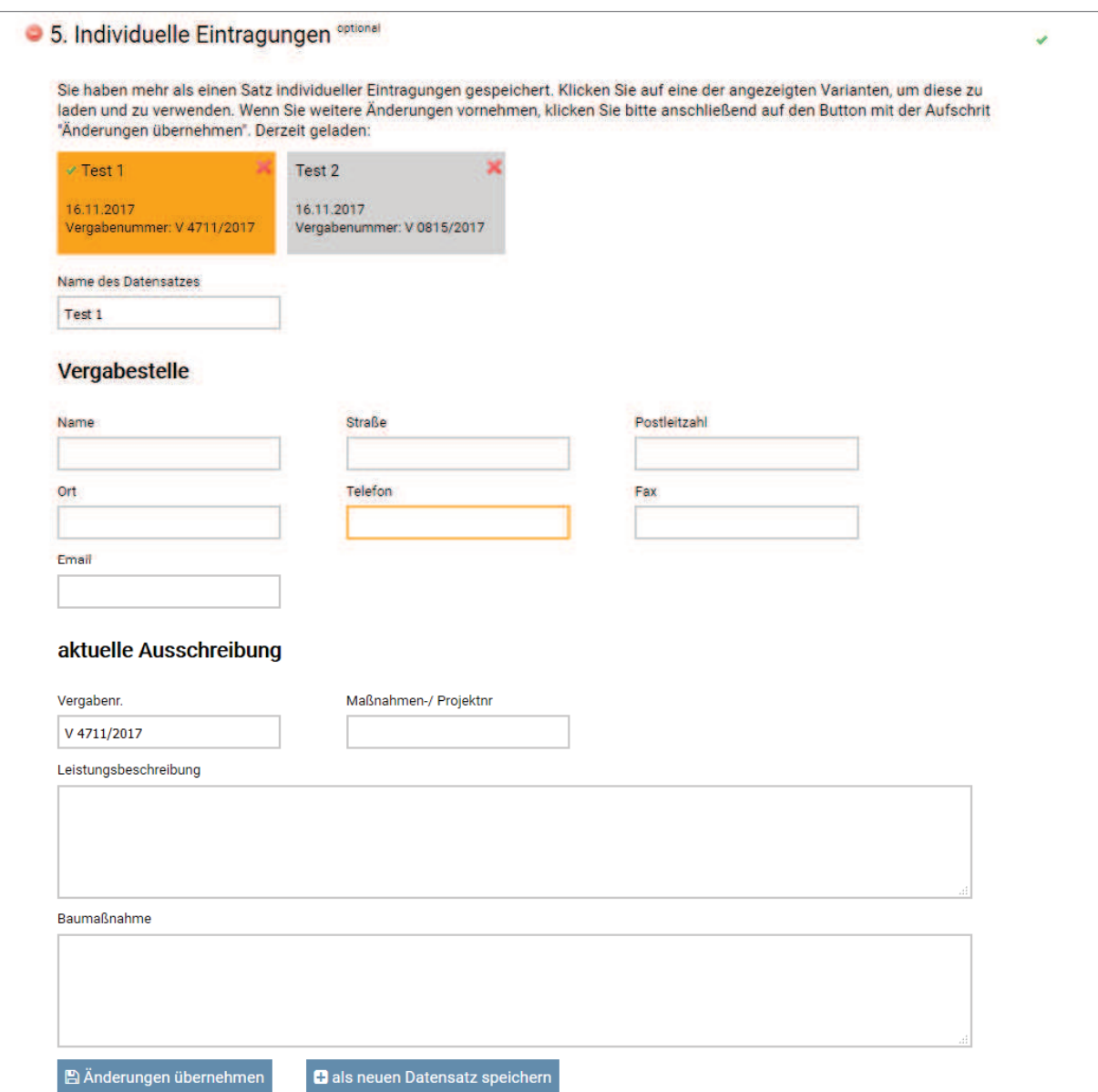

Wurde bereits mehr als ein Datensatz gespeichert, sehen Sie beim Aufrufen von Schritt 5 zunächst keine Eingabemaske, sondern alle bisher gespeicherten Datensätze mit Name, Vergabenummer und Erstellungs-/Änderungsdatum. Klicken Sie auf einen dieser Datensätze, um ihn auszuwählen. Nun erscheint wieder die Eingabemaske – befüllt mit den im Datensatz hinterlegten Angaben.

Wenn Sie die vorhandenen Daten ändern wollen, klicken Sie unterhalb der Eingabemaske auf die Schaltfläche " Änderungen übernehmen". Wollen Sie einen weiteren Datensatz anlegen, wählen Sie die Schaltfläche "<sup>n</sup>als neuen Datensatz speichern" aus. Der "alte" Datensatz bleibt dann unverändert bestehen. Sie können auf diese Weise unbegrenzt viele Datensätze anlegen.

## IV Formular-Paket

Sobald Sie den Workflow vollständig durchlaufen und alle erforderlichen Angaben gemacht haben (Schritt 5 ist in jedem Fall optional), erscheint unten und oben auf der Seite die Schaltfläche " Formular-Paket herunterladen". Mit Klick auf diese Schaltfläche wird das Formular-Paket entsprechend Ihrer Auswahl zusammengestellt. Dies dauert je nach Umfang zwei bis 15 Sekunden. Speichern Sie das Formular-Paket, eine Zip-Datei, an einem beliebigen Ort auf Ihrem PC. Um die volle Funktionalität der Formulare nutzen zu können, entpacken Sie die Zip-Datei. In Windows klicken Sie dazu mit der rechten Maustaste auf die Datei und anschließend im Kontextmenü auf "Alle Extrahieren...".

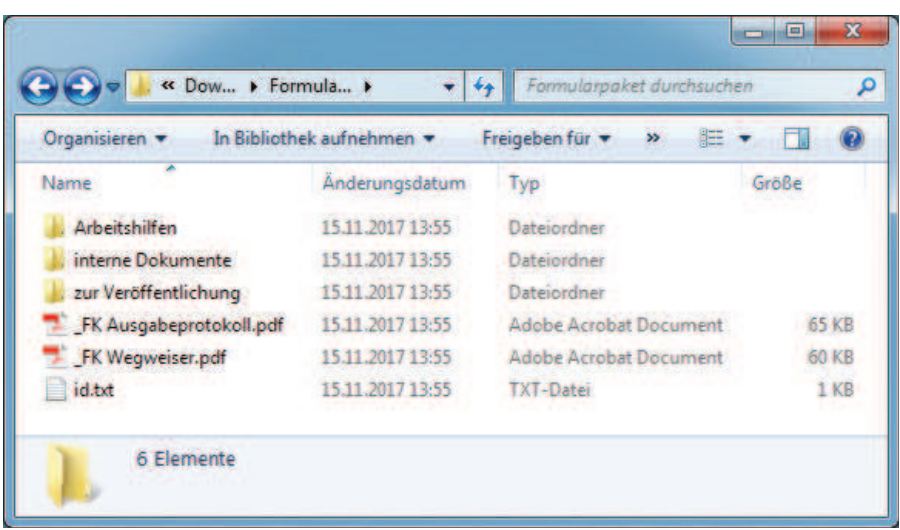

Das Formular-Paket enthält die drei Ordner "interne Dokumente", "zur Veröffentlichung" sowie "Arbeitshilfen", außerdem das Ausgabeprotokoll und den Formular-Wegweiser als PDF-Dokumente im Hauptverzeichnis. Die Textdatei "id.txt" enthält einzig die Paketnummer zur Identifizierung.

#### **IV.1 Interne Dokumente, Dokumente zur Veröffentlichung und Arbeitshilfen**

Die Ordner des (entpackten) Formular-Pakets enthalten korrespondierend mit Ihren Angaben im Workflow alle erforderlichen Formulare. Hierbei wird unterschieden zwischen Formularen, die an Dritte weiterzugeben sind ("zur Veröffentlichung") und solchen, welche lediglich der internen Dokumentation dienen (interne Dokumente"). Soweit zu den ausgewählten Formularen vorhanden, finden sich in dem Ordner "Arbeitshilfen" Richtlinien zu den Formularen. Diesen sind Ausfüllhinweise zu entnehmen.

#### **IV.2 Ausgabeprotokoll**

Das Ausgabeprotokoll dokumentiert, welche Fragen Ihnen in den Schritten 2 und 3 gestellt worden sind, welche Antwort Sie jeweils darauf gegeben haben und welche Formulare aufgrund dessen in das Paket aufgenommen oder eben nicht aufgenommen worden sind. Abschließend werden noch einmal alle im Formular-Paket enthaltenen Formulare aufgelistet.

Der Systematik des Formular-Kompasses folgend wird differenziert nach Formularen, welche zwingend zu nutzen sind (ohne besondere Kennzeichnung), entsprechend dem Ergebnis einer Einzelfallprüfung sachverhaltsabhängig erforderlich sind (blau, Schritt 2) und solchen, welche durch eigene er-

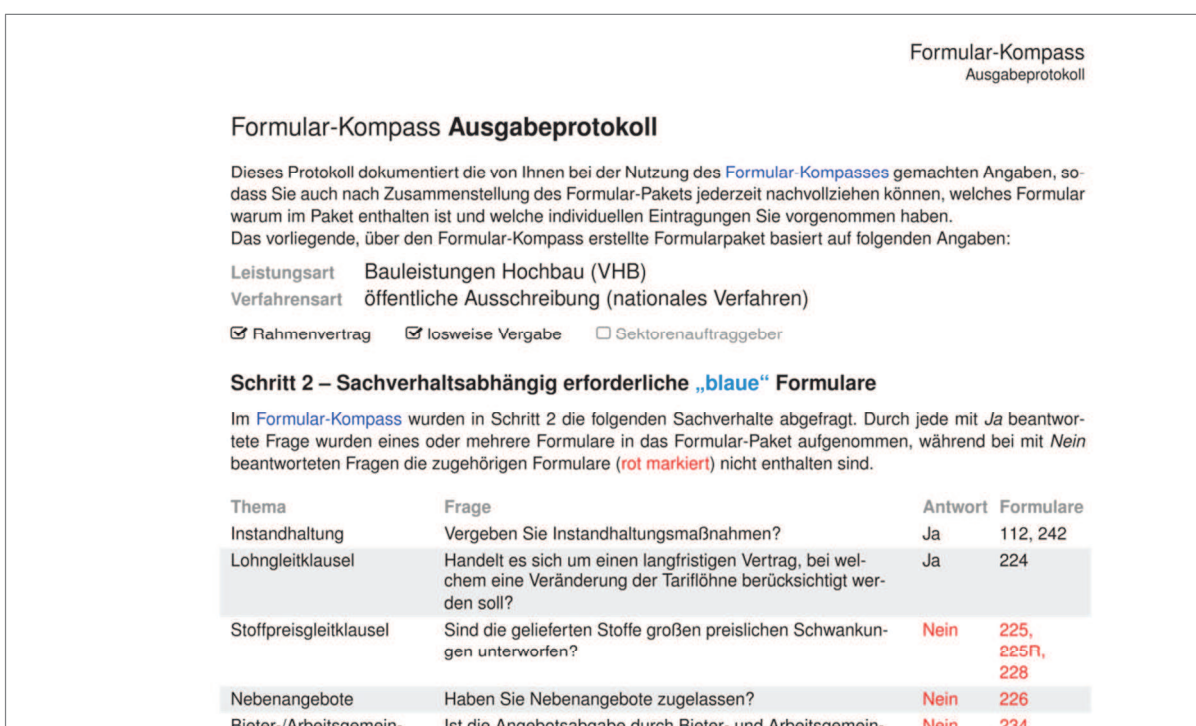

setzt werden können, mithin optional zu nutzen sind (grün, Schritt 3). Auf diese Weise bleibt es für Sie nachvollziehbar, warum welches Formular im Formular-Paket enthalten ist und welches zu nutzen ist bzw. lediglich optional genutzt werden kann.

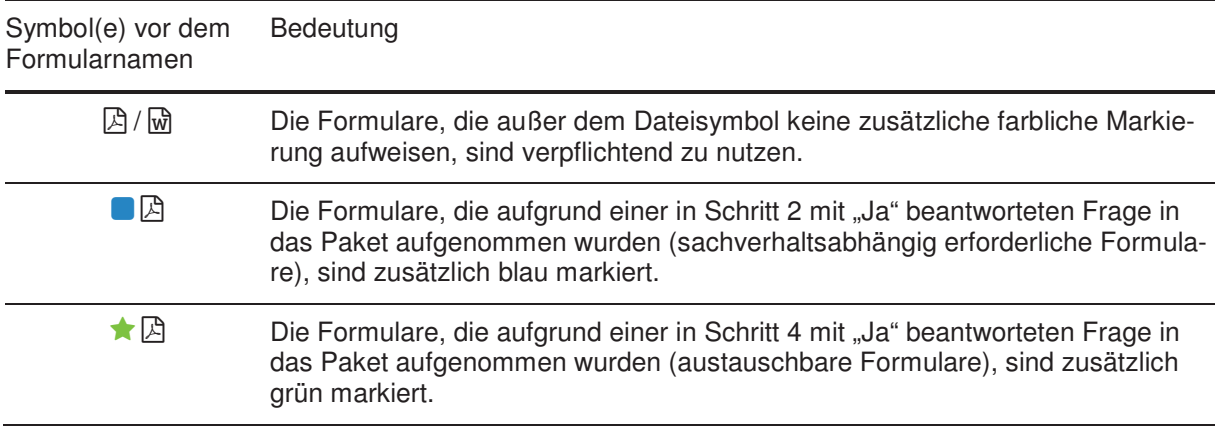

#### **IV.3 Formular-Wegweiser**

Der Formular-Wegweiser listet alle im Formular-Paket enthalten Formulare auf und gibt zugleich Auskunft darüber, wie mit den einzelnen Formularen zu verfahren ist, beispielsweise bei wem sie verbleiben sollen oder wann sie abzufordern sind.

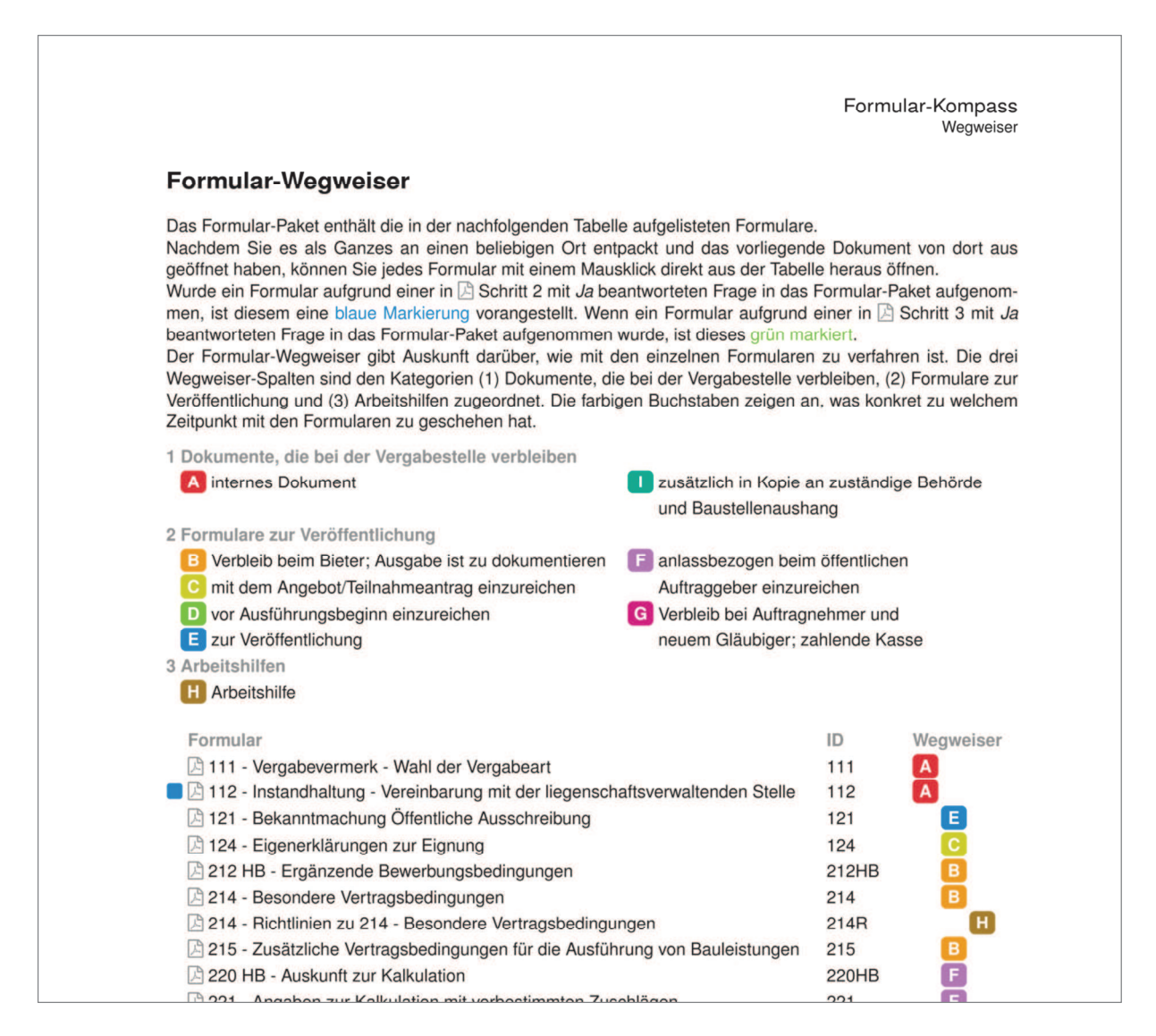

Darüber hinaus kann dem Wegweiser entnommen werden, in welchem Unterordner des Formular-Pakets sich ein Formular befindet. Durch Anklicken des Dateisymbols  $\boxtimes$  (vereinzelt auch  $\textcircled{m}$ ), das dem Formularnamen vorangestellt ist, kann das jeweilige Formular geöffnet, bearbeitet und direkt abgespeichert werden. Das geänderte und abgespeicherte Formular finden Sie dort, wo Sie das Formular-Paket entpackt haben (siehe IV). Wenn Sie die Bearbeitung eines Formulars abgeschlossen haben, können Sie durch Klick auf  $\Theta$  in de Werkzeugleiste des Adobe Readers (sofern angezeigt) oder mittels der Tastenkombination "Alt + Linkspfeil" zurück zum Formular-Wegweiser navigieren und von dort nach Bedarf weitere Formulare öffnen und bearbeiten.

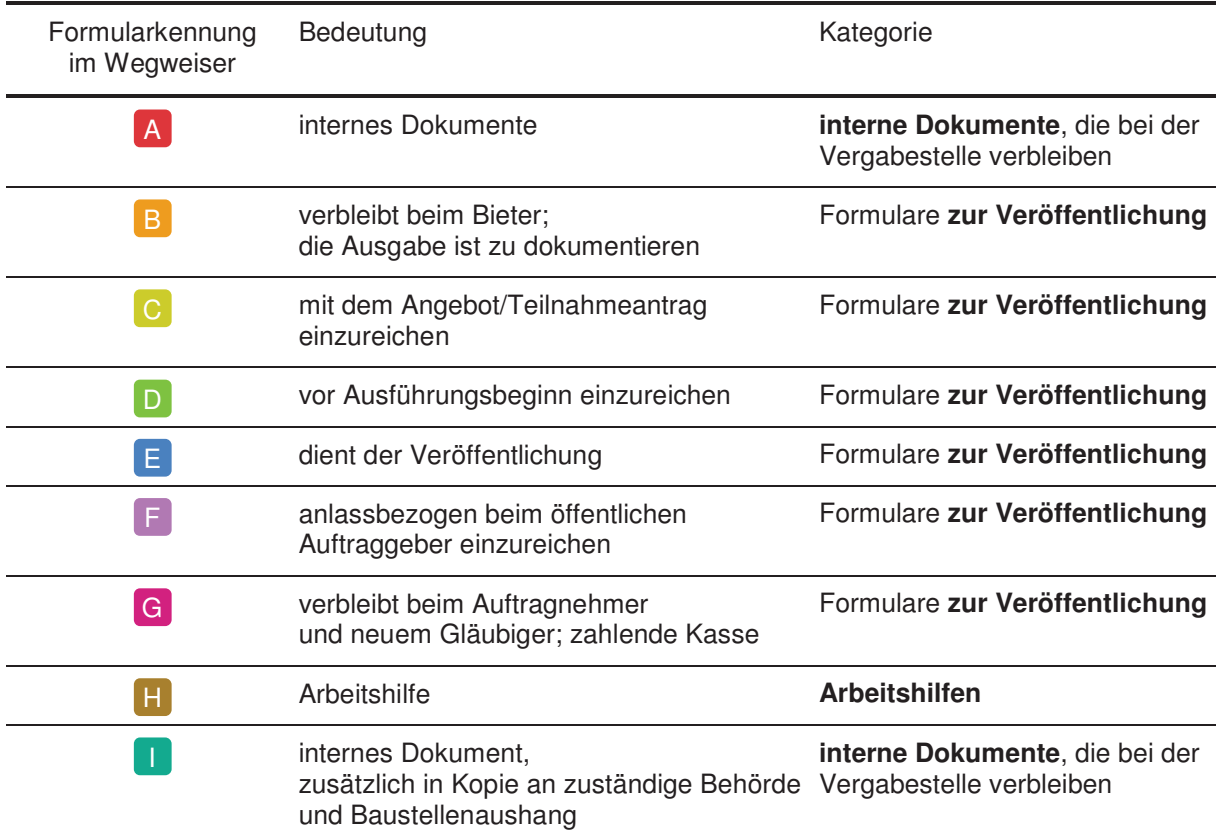